# Manual para los participantes en las reuniones virtuales de la Junta Ejecutiva del PMA

Última actualización: noviembre de 2021

# Índice

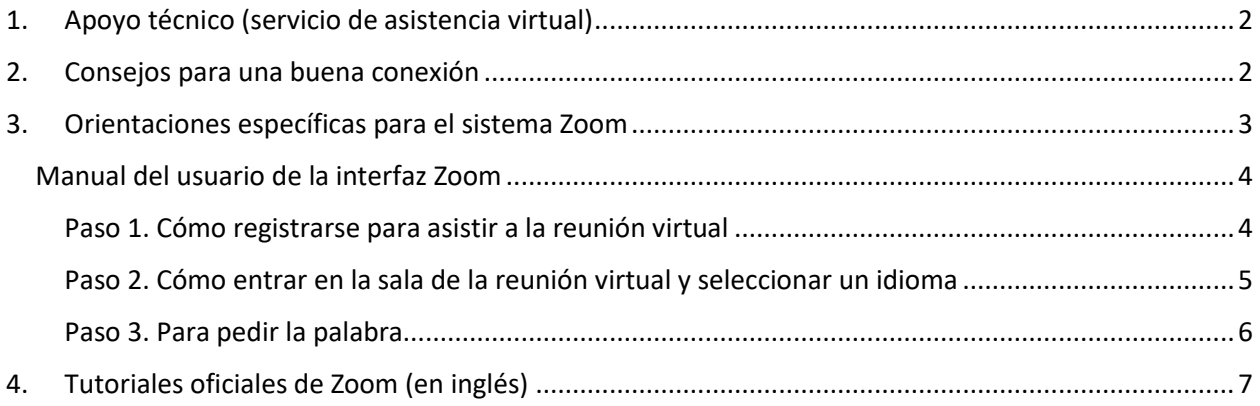

# <span id="page-1-0"></span>**1. Apoyo técnico (servicio de asistencia virtual)**

Se recomienda a todos los participantes que lean estas orientaciones técnicas antes de participar en una reunión virtual. Sin embargo, en caso de necesitar asistencia técnica para utilizar este sistema, los delegados pueden ponerse en contacto con la Secretaría de la Junta Ejecutiva enviando un correo electrónico a la dirección [wfpsecretarytotheeb@wfp.org.](mailto:wfpsecretarytotheeb@wfp.org)

Otra posibilidad consiste en consultar la página web oficial de Zoom (en inglés) para la resolución de problemas: [https://support.zoom.us/hc/en-us/sections/200305593-](https://support.zoom.us/hc/en-us/sections/200305593-Troubleshooting) [Troubleshooting.](https://support.zoom.us/hc/en-us/sections/200305593-Troubleshooting)

## <span id="page-1-1"></span>**2. Consejos para una buena conexión**

- 1. Cuando sea posible, utilice una conexión Ethernet (por cable) en vez de wifi para evitar problemas de conexión.
- 2. Si utiliza una conexión wifi, asegúrese de que esté dedicada exclusivamente al dispositivo que utilice para la reunión virtual y desconecte cualquier otro dispositivo (Smart TV, teléfonos móviles, etc.).
- 3. Importante: desactive todas las aplicaciones que estén abiertas en su dispositivo (en especial aplicaciones de red privada virtual [VPN], las retransmisiones Web del PMA, Skype, WhatsApp, etc.) mientras esté asistiendo a la reunión virtual.
- 4. Ajuste el volumen de sus altavoces al 75 % (podrá subirlo o bajarlo durante la reunión).
- 5. Cuando aparezca en pantalla, asegúrese de que tenga configurado un fondo de carácter profesional o con el emblema de su organismo, sin que se vean ventanas ni puertas abiertas, de que la iluminación sea buena (sin sombras) y de que las distracciones visuales sean mínimas.
- 6. Recomendamos el uso de un micrófono de solapa para obtener una mejor calidad de sonido. Asegúrese de que el micrófono no roce, por ejemplo, contra el cuello, ya que la calidad del sonido se vería afectada. Consulte la sección 3.4 para obtener más orientaciones sobre el uso del micrófono.
- 7. Elimine el ruido de fondo y las demás interferencias acústicas (sitúese en un lugar cerrado, en una habitación con la puerta y las ventanas cerradas para evitar ruidos externos), por ejemplo, ponga los celulares en modo silencioso, así como las alertas de notificación de cualquier otra aplicación (Skype, WhatsApp, etc.) u otro dispositivo cercano para evitar distracciones tanto a los intérpretes como a usted mismo al tomar la palabra.
- 8. Trate de hablar con claridad y más lentamente de lo habitual para asegurarse de que se pueda oír bien cada palabra.
- 9. Mire a la cámara para establecer contacto visual con los demás participantes.
- 10. Sírvase enviar con antelación su declaración o intervención a la Secretaría de la Junta Ejecutiva, [\(wfpsecretarytotheeb@wfp.org\)](mailto:wfpsecretarytotheeb@wfp.org), que se encargará de distribuirla a los intérpretes para que estos puedan cotejarlas con la intervención efectiva (las declaraciones se mantendrán en la más estricta confidencialidad hasta que sean pronunciadas). Enviándolas con antelación será posible mitigar los problemas de audio que puedan surgir a causa de conexiones wifi de mala calidad.

## <span id="page-2-0"></span>**3. Orientaciones específicas para el sistema Zoom**

- 1. Los participantes pueden acceder a Zoom desde cualquier dispositivo, por medio del navegador o de la aplicación, en el enlace siguiente: [https://zoom.us/support/download.](https://zoom.us/support/download)
- 2. Para una mejor experiencia de usuario le recomendamos encarecidamente que descargue la aplicación en su dispositivo. Controle periódicamente también que se trate de la versión más reciente.
- 3. Desconecte otros dispositivos conectados a su internet. Zoom requiere una velocidad de carga y descarga de al menos 5 Mbps para cada conexión.
- 4. No utilice el micrófono incorporado en su computadora, ya que la calidad del sonido no será suficiente.
	- Utilice preferentemente un micrófono de solapa. Si no dispone de ese tipo de micrófono, utilice unos auriculares USB con micrófono incorporado.
	- Si no dispone de auriculares USB, resultan aceptables unos auriculares sencillos con micrófono para teléfono móvil, pero que se conecten con cable, no con Bluetooth.
	- Si no se dispone de auriculares para móvil, otra buena alternativa es un micrófono externo conectado con cable USB.
	- Si los participantes asisten a la reunión en grupo, la persona que habla deberá estar cerca del micrófono.

## <span id="page-3-0"></span>**Manual del usuario de la interfaz Zoom**

#### <span id="page-3-1"></span>**Paso 1. Cómo registrarse para asistir a la reunión virtual**

- 1. Haga clic en el enlace de registro de Zoom recibido con la invitación y regístrese a la reunión.
- 2. Introduzca sus datos en el formulario de registro de Zoom.
	- **Participante de un Estado Miembro.** Introduzca el nombre de su país en inglés y en mayúsculas en el campo "First Name" (Nombre). Inserte su nombre y apellido (por ejemplo, John Smith) en el campo "Last Name" (Apellido).
	- **Participante de otra organización.** Debe introducir el nombre de su organización (FAO, Naciones Unidas, organización intergubernamental, organización de la sociedad civil, sector privado, académico o intérprete) en el campo "First Name" (Nombre). Inserte su nombre y apellido (por ejemplo, John Smith) en el campo "Last Name" (Apellido)."

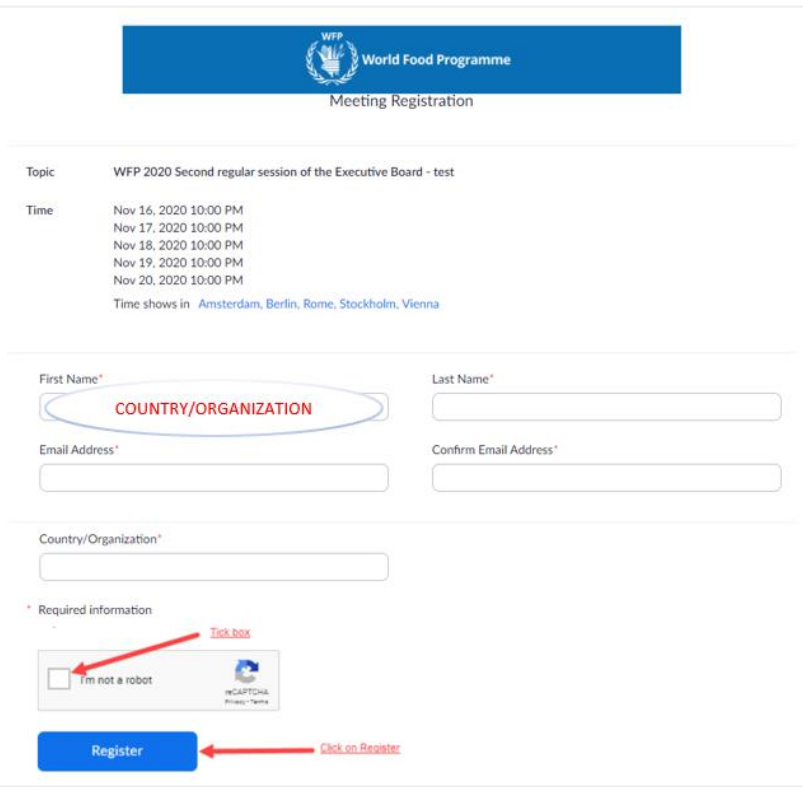

3. **IMPORTANTE:** Después de rellenar la página de registro aparecerá el mensaje siguiente. Haga clic en **download and run Zoom** (Descargar y ejecutar Zoom) para habilitar la opción plurilingüe. Si está utilizando la aplicación Zoom, desinstálela y vuelva a instalarla.

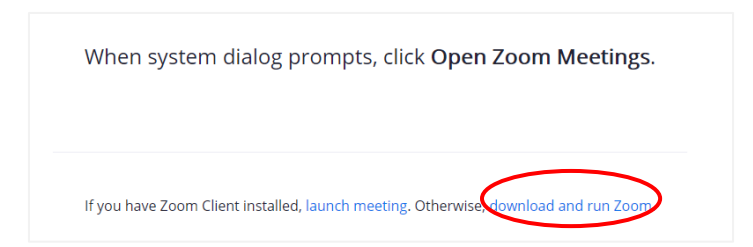

- 4. A continuación, **recibirá una confirmación por correo electrónico y el enlace de la reunión**, junto con el código de identificación (ID) y la contraseña para acceder a la sala donde se celebra la reunión virtual. El PMA recomienda completar el procedimiento de registro de Zoom al menos un (1) día antes del comienzo de la reunión.
- 5. **Se recomienda también anotar la reunión en el calendario de su correo electrónico,** para acceder fácilmente al enlace y la contraseña de Zoom.
- 6. Se ha previsto el uso de una "sala de espera" para verificar la identidad de los participantes antes de que accedan a la reunión. El personal auxiliar de la Secretaría de la Junta Ejecutiva del PMA le hará entrar a la reunión desde la sala de espera tras efectuar una verificación.

#### <span id="page-4-0"></span>**Paso 2. Cómo entrar en la sala de la reunión virtual y seleccionar un idioma**

- 1. Para entrar en la reunión, haga clic en el enlace (opción recomendada) o bien introduzca el código de identificación de la reunión y la contraseña en la aplicación de Zoom o el navegador.
- 2. Le recomendamos que entre **al menos 30 minutos antes de la reunión** para evitar demoras.
- 3. El personal auxiliar de la Secretaría de la Junta Ejecutiva **realizará las verificaciones necesarias** para autorizarle a pasar de la sala de espera a la sala de la reunión. En el marco de ese procedimiento de verificación puede darse que le envíen un mensaje privado por chat. Le rogamos que responda al mensaje porque, de lo contrario, podría ser que lo remitan de nuevo a la sala de espera.
- 4. Cuando acceda a la sala de la reunión virtual, se activará automáticamente la modalidad silenciosa (**Mute**).
- 5. Elija el idioma que desee escuchar en el menú de interpretación (**Interpretation**). En todas las reuniones puede elegir entre escuchar al orador (**Floor**) o los idiomas árabe, español, francés o inglés; en los períodos de sesiones oficiales de la Junta Ejecutiva se añaden a esos idiomas el chino y el ruso.

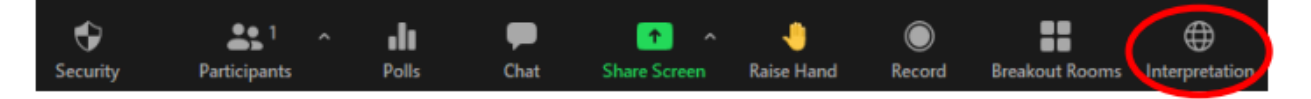

6. Si desea escuchar sólo el audio de la interpretación, en lugar de escucharlo a un volumen más bajo en el idioma que haya elegido, seleccione la opción de silenciar el audio original en el menú **Interpretation**.

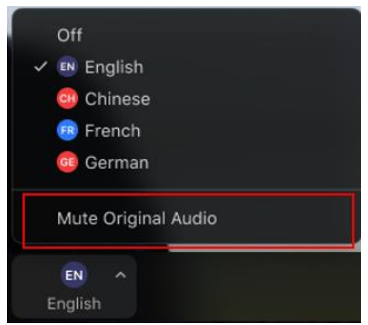

### <span id="page-5-0"></span>**Paso 3. Para pedir la palabra**

1. Para pedir la palabra utilice la función **Raise Hand** (Levantar la mano) del menú "Participants".

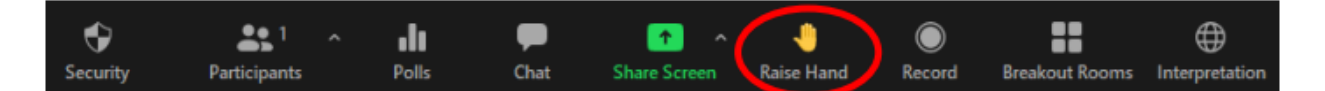

- 2. Las personas que han pedido la palabra (lista de oradores) aparecen en el menú "Participants" con una mano alzada y en el orden en que han solicitado intervenir.
- 3. Cuando el presidente de la reunión le dé la palabra, encienda el **vídeo** y el **micrófono**. Cuando haya terminado su intervención, sírvase **apagar el micrófono.**  Además, le aconsejamos desactivar también el video. Así ahorrará ancho de banda y su disfrute de la conferencia mejorará.

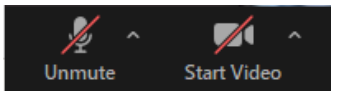

4. Para ver al orador en pantalla entera, seleccione "**Speaker view**" (Vista de orador) en lugar de "**Gallery view**" (Vista de galería) en la esquina superior derecha de la pantalla de Zoom.

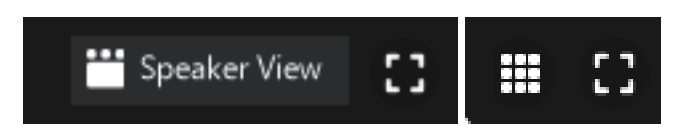

5. Observe que si interviene en un idioma diferente del que está escuchando tiene que desactivar la interpretación seleccionando "**Off"** (Desactivar) en el menú de interpretación.

6. La función de "**Chat**" ofrece a todos los participantes la posibilidad de intercambiar mensajes. Los mensajes pueden ser privados o públicos, simplemente elija a los destinatarios de la lista desplegable. En las reuniones del PMA se recomienda no utilizar la función de chat para hacer preguntas a otros participantes en la reunión, a menos que tenga problemas técnicos que le impidan tomar la palabra. Si necesita hacer una pregunta, por favor escriba en el chat con el formato siguiente: **Chair – nombre del país – texto de la pregunta.**

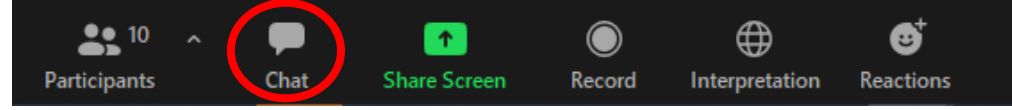

## <span id="page-6-0"></span>**4. Tutoriales oficiales de Zoom (en inglés)**

- Catálogo de tutoriales:<https://support.zoom.us/hc/es/articles/206618765>
- Cómo participar en una reunión: [https://support.zoom.us/hc/es/articles/201362193-](https://support.zoom.us/hc/es/articles/201362193-How-Do-I-Join-A-Meeting-) [How-Do-I-Join-A-Meeting-](https://support.zoom.us/hc/es/articles/201362193-How-Do-I-Join-A-Meeting-)